# <span id="page-0-0"></span>**Delete a Device**

"There are devices in Open-AudIT and I need to remove some to free-up licenses.

"I need to remove devices because I don't want them reported."

"How do I delete devices?"

## Updated for 5.0.0 and newer releases

Deleting a single device is as easy as clicking the delete icon on the Devices List or Devices Read pages.

Deleting multiple devices is easy to do using the Bulk Edit functionality.

- 1. Go to the devices view. Manage Devices List Devices.
- 2. Use the search and or filter to find the devices you want to disable.
- 3. Check the checkboxes on the right of the devices to select them the check box at the top will select all visible ones.
- 4. Click the "Bulk Edit" icon on the top of the checkbox column.
- 5. Change the Status field to Deleted and click the green 'Submit' button to save.
- 6. Go to menu -> Admin -> Database -> List Tables.
- 7. Click the 'devices' table details icon.
- 8. You'll see various options for deleting rows (devices) from the database on that page. Click the RED Delete button in the Device Status: Deleted
- 9. Done row.

And don't forget if you're using the JSON API, you can send a DELETE request to /open-audit/index.php/devices/**ID** where **ID** is the id of the device to delete. This can be wrapped in a loop to delete an array of devices, quite easily.

## Pre 5.0.0

There are three scenarios.

- 1. You can stop certain devices from being managed in Open-Audit Enterprise which will reduce the device count.
- 2. Mark devices as Deleted and then completely remove the "deleted" devices from the database.
- 3. Configure Open-AudIT to allow deleting when Status is set to Deleted.

## 1. Stop Devices from being Managed in Open-Audit Enterprise.

This process is applicable with Open-Audit v 3.x

- 1. In Enterprise or Professional Go to the devices view. ManageDevicesList Devices.
- 2. Use the search and or filter to find the devices you want to disable.
- 3. Check the check boxes on the right of the devices to select them the check box at the top will select all visible ones.
- 4. Click "Bulk Edit"
- 5. Find the configuration item "Manage in Open-AudIT Enterprise" and set this to No and then click the Green tick box to save it.
- 6. Browse back to the Devices List view and confirm the device count

## 2. Deleting devices Completely a Step-by-step guide

This process is applicable starting with Open-AudIT v 2.x

- 1. Edit the device and set its Status to 'Deleted'.
	- a. Open a browser to: http://<hostname>/omk/open-audit/devices
	- b. On the far right of the table click the box for each device that should be deleted.
	- c. At the upper right hand corner of the table click the blue 'Bulk Actions' Button.
	- d. On the next page find the 'Status' field.
		- i. Click the edit icon to the right of this field.
		- ii. From the drop down menu select deleted.
		- iii. Click the green check box to the right of the field that has just appeared.
- 2. Go to menu -> Admin -> Database -> List Tables.
- 3. Click the 'system' table's Details icon.
- 4. You'll see various options for deleting rows (devices) from the database on that page. Click the RED Delete button in the Device Status: Deleted row.

## 3. Delete when Status is set to Deleted

If you edit the Open-AudIT configuration for the item "device\_auto\_delete" and set it to "y", after prompting:

**Are you sure?**

#### **Your settings mean this will permanently DELETE this device and remove all its data from the database.**

#### **Is this acceptable?**

on the Bulk Edit screen and the device details screen, the device(s) will be purged from the database.

This saves having to perform the additional steps (step 2 onward) in #2 above.

#### Need to delete lots of devices at once? Check out: [How to Bulk Edit device attributes](https://community.opmantek.com/display/OA/How+to+Bulk+Edit+device+attributes)

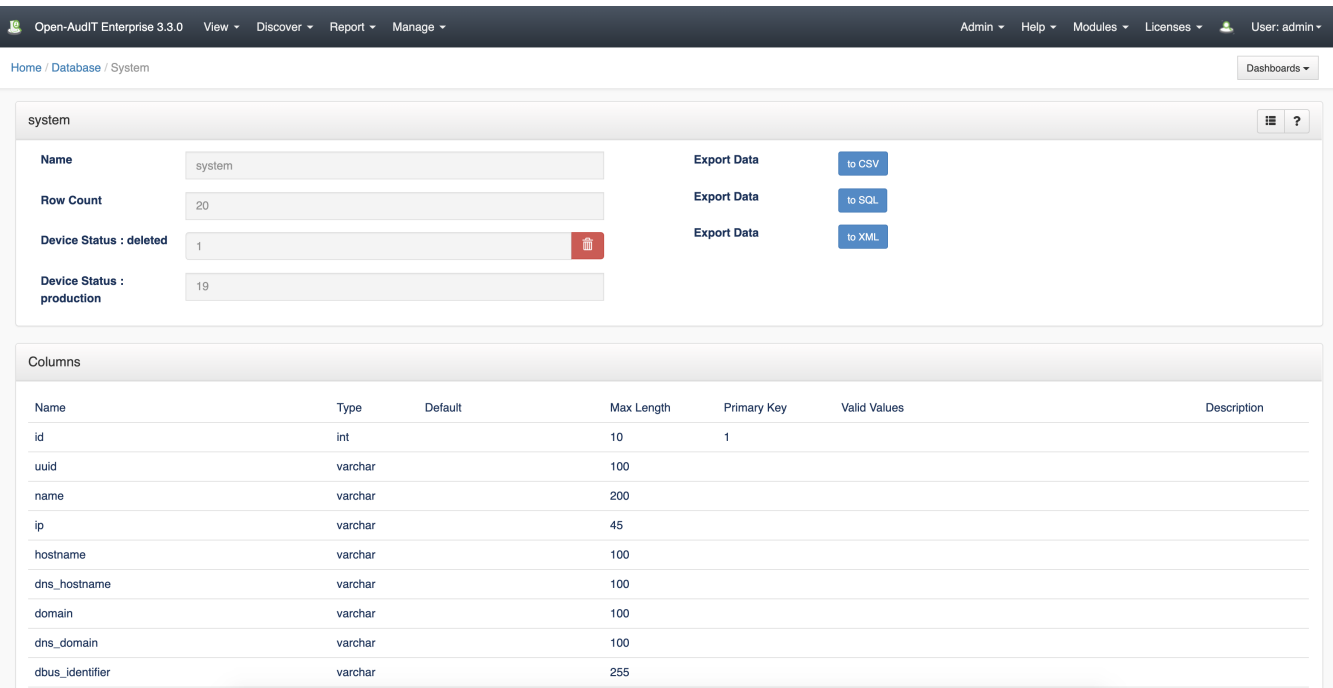

#### Related articles

[Delete a Device](#page-0-0)